# beyerdynamic

ファームウェアのアップデートを行うには、パソコン とインターネット接続が必要です。パソコンやインター ネット接続環境がないお客様は、タスカム カスタマー サポートまでお問い合わせください。

# タスカム カスタマーサポート

〒 206-8530 東京都多摩市落合 1-47

# **0570-000-809**

。<br><del>E97p</del>ル。一般電話・公衆電話からは市内通話料金でご利用いただけます。 受付時間は、10:00 〜 12:00 / 13:00 〜 17:00 です。 (土・日・祝日・弊社指定休日を除く)

- ●ナビダイヤルがご利用いただけない場合
- 電話:042-356-9137 / FAX:042-356-9185

Apple, Mac, OS X and macOS are trademarks of Apple Inc., registered in the U.S. and other countries.

beyerdynamic は、beyerdynamic GmbH & Co. KG のドイツ、 米国およびその他の国における登録商標または商標です。

その他、記載されている会社名、製品名は各社の商標または登録商 標です。

# beyerdynamic Update Hub インス トール手順

ファームウェアのアップデートは、パソコンに「beyerdynamic Update Hub」をインストールして行います。

#### ファームウェア アップデート対象機種

AVENTHO WIRELESS JP AMIRON WIRELESS JP

#### 対応 OS

OS X Yosemite (10.10) OS X El Capitan (10.11) macOS Sierra (10.12) macOS High Sierra (10.13) macOS Mojave (10.14) 2019 年 4 月現在

### **注意**

● ファームウェア アップデート作業時は、インターネットへの接 続が必要です。

1 [beyerdynamic Update Hub] をダウンロード する。

ダウンロードするには、下記アドレスのDOWNLOAD FIRMWARE MAC をクリックしてください。 https://global.beyerdynamic.com/mosayc

2 ダウンロードした「beyerdynamic Update Hub」 インストーラーを起動し、インストールする。

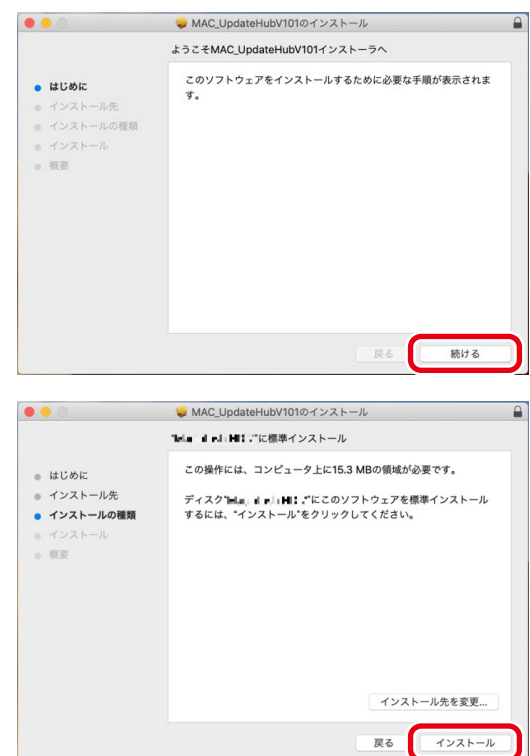

3 インストールが完了したら、閉じるボタンをクリッ クする。

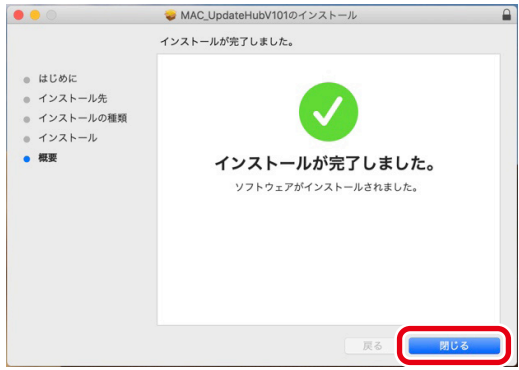

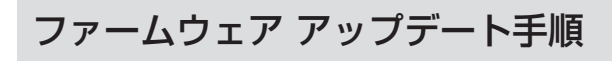

パソコンがインターネットに接続された状態で作業を行ってください。

1 「beyerdynamic Update Hub」を起動する。

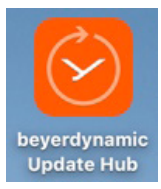

2 ファームウェアをアップデートする機種を選択する。

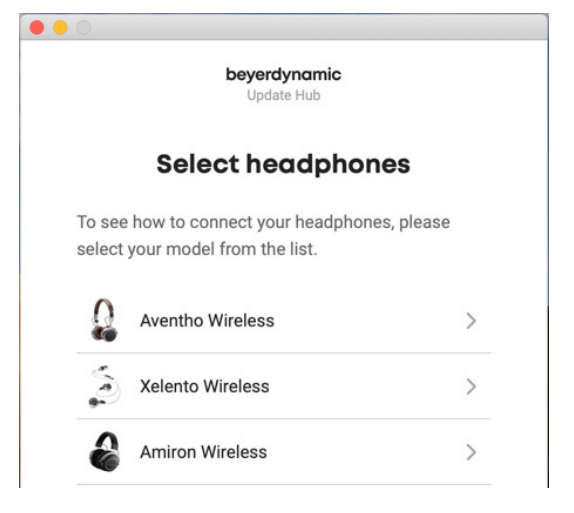

3 ヘッドホンに付属している USB ケーブルを使っ て、ヘッドホン本体とパソコンを接続する。

ヘッドホンとパソコンを接続すると、本体 LED が赤く点滅し ます。

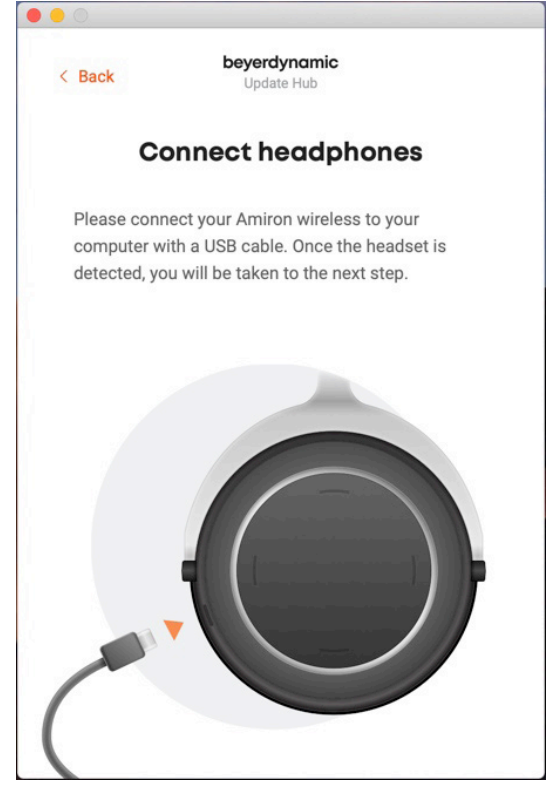

**2** TEAC CORPORATION AMIRON WIRELESS JP の場合 4 「beyerdynamic Update Hub」が接続を検知 し、画面が切り換わったら「CONTINUE WITH INSTALLATION」をクリックする。

切り換わらない場合、USB ケーブルを接続しなおしてください。

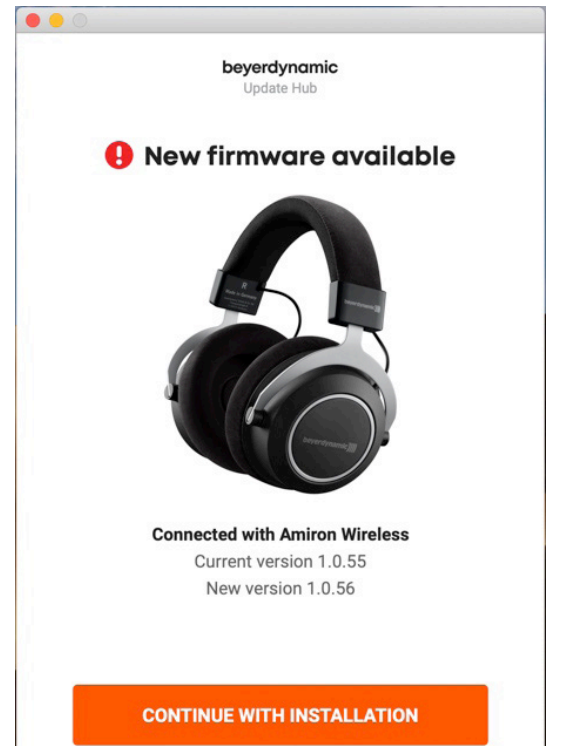

AMIRON WIRELESS JP の場合

5 ヘッドホンの電源ボタンを 2 回押して、ファーム ウェア アップデートモードにする。

ファームウェア アップデートモードになると、本体 LED が消 灯します。

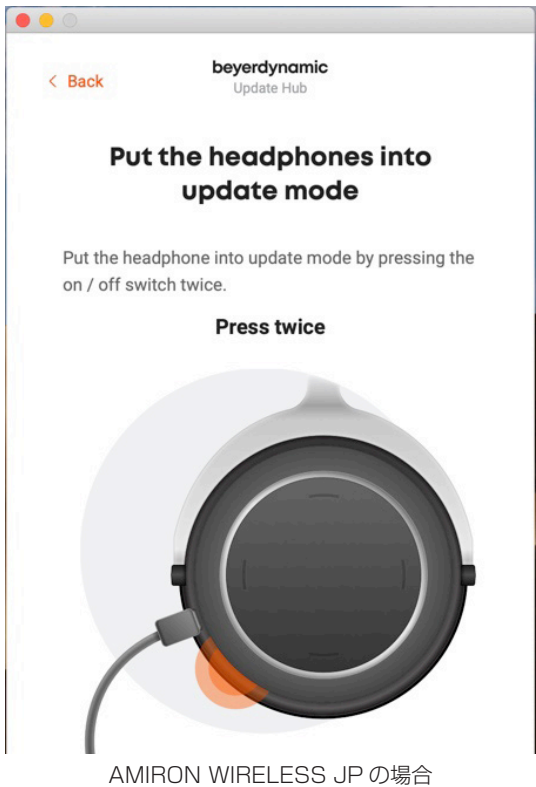

# 6 アップデートの確認画面が表示されたら、 「INSTALL NOW」をクリックする。

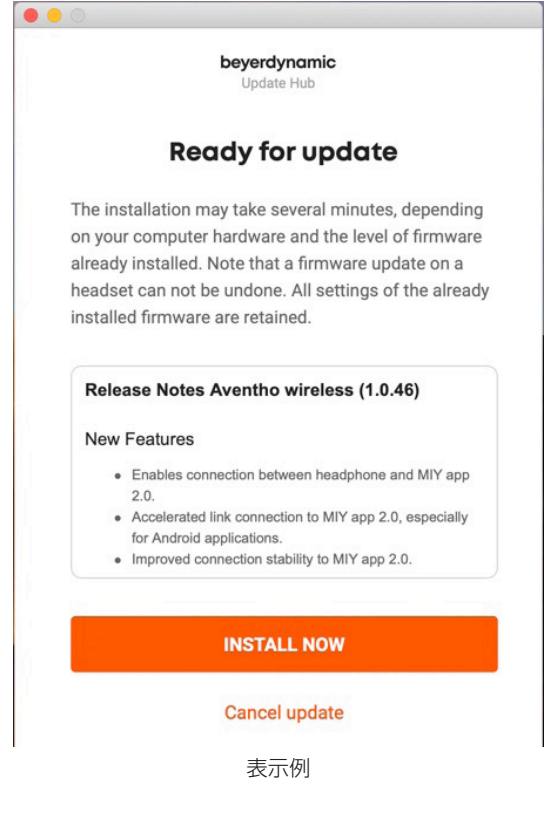

7 「Update successful」が表示され、本体 LED が再び赤く点滅したら、「EXIT PROGRAM」を クリックして「beyerdynamic Update Hub」を 終了する。

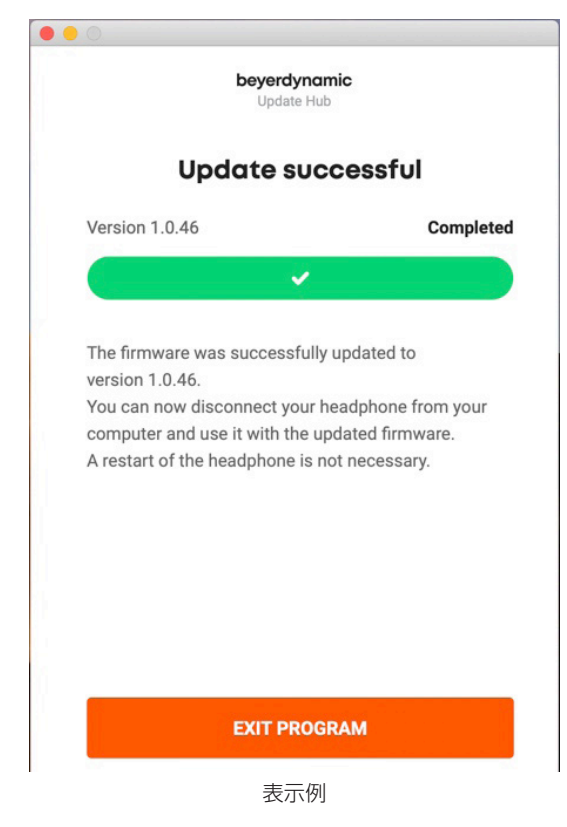

# 8 USB ケーブルを取り外し、ヘッドホンの電源をオ フにする。

以上でファームウェア アップデートは終了です。